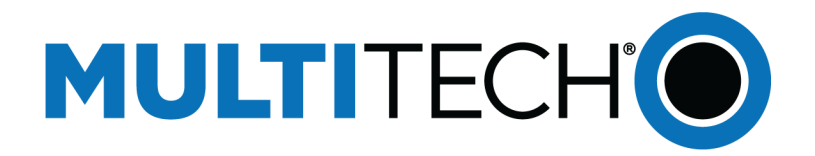

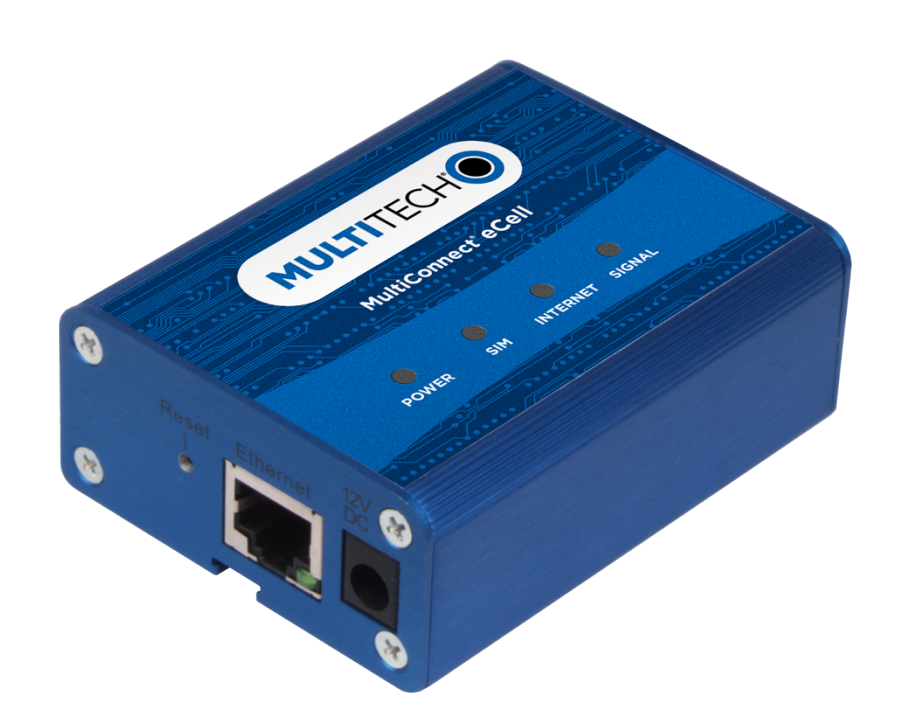

# **MultiConnect® eCell User Guide**

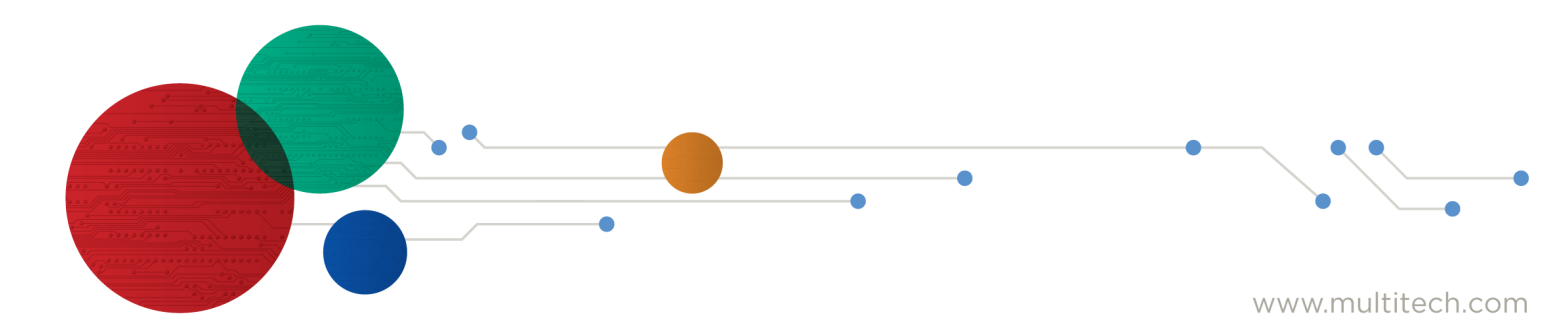

#### **MultiConnect® eCell User Guide**

Models: MTE-LAT6 and MTE-LEU6 Version 1.3

Part Number: S000644

#### **Copyright**

This publication may not be reproduced, in whole or in part, without the specific and express prior written permission signed by an executive officer of Multi-Tech Systems, Inc. All rights reserved. **Copyright © 2018 by Multi-Tech Systems, Inc.**

Multi-Tech Systems, Inc. makes no representations or warranties, whether express, implied or by estoppels, with respect to the content, information, material and recommendations herein and specifically disclaims any implied warranties of merchantability, fitness for any particular purpose and noninfringement.

Multi-Tech Systems, Inc. reserves the right to revise this publication and to make changes from time to time in the content hereof without obligation of Multi-Tech Systems, Inc. to notify any person or organization of such revisions or changes.

#### **Legal Notices**

The MultiTech products are not designed, manufactured or intended for use, and should not be used, or sold or re-sold for use, in connection with applications requiring fail-safe performance or in applications where the failure of the products would reasonably be expected to result in personal injury or death, significant property damage, or serious physical or environmental damage. Examples of such use include life support machines or other life preserving medical devices or systems, air traffic control or aircraft navigation or communications systems, control equipment for nuclear facilities, or missile, nuclear, biological or chemical weapons or other military applications ("Restricted Applications"). Use of the products in such Restricted Applications is at the user's sole risk and liability.

MULTITECH DOES NOT WARRANT THAT THE TRANSMISSION OF DATA BY A PRODUCT OVER A CELLULAR COMMUNICATIONS NETWORK WILL BE UNINTERRUPTED, TIMELY, SECURE OR ERROR FREE, NOR DOES MULTITECH WARRANT ANY CONNECTION OR ACCESSIBILITY TO ANY CELLULAR COMMUNICATIONS NETWORK. MULTITECH WILL HAVE NO LIABILITY FOR ANY LOSSES, DAMAGES, OBLIGATIONS, PENALTIES, DEFICIENCIES, LIABILITIES, COSTS OR EXPENSES (INCLUDING WITHOUT LIMITATION REASONABLE ATTORNEYS FEES) RELATED TO TEMPORARY INABILITY TO ACCESS A CELLULAR COMMUNICATIONS NETWORK USING THE PRODUCTS.

The MultiTech products and the final application of the MultiTech products should be thoroughly tested to ensure the functionality of the MultiTech products as used in the final application. The designer, manufacturer and reseller has the sole responsibility of ensuring that any end user product into which the MultiTech product is integrated operates as intended and meets its requirements or the requirements of its direct or indirect customers. MultiTech has no responsibility whatsoever for the integration, configuration, testing, validation, verification, installation, upgrade, support or maintenance of such end user product, or for any liabilities, damages, costs or expenses associated therewith, except to the extent agreed upon in a signed written document. To the extent MultiTech provides any comments or suggested changes related to the application of its products, such comments or suggested changes is performed only as a courtesy and without any representation or warranty whatsoever.

#### **Contacting MultiTech**

#### **Knowledge Base**

The Knowledge Base provides immediate access to support information and resolutions for all MultiTech products. Visit <http://www.multitech.com/kb.go>.

#### **Support Portal**

To create an account and submit a support case directly to our technical support team, visit: <https://support.multitech.com>.

#### **Support**

Business Hours: M-F, 8am to 5pm CT

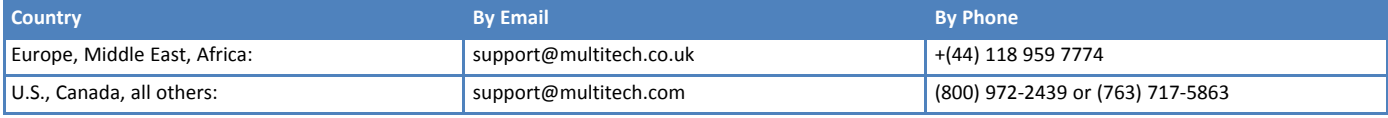

#### **Warranty**

To read the warranty statement for your product, visit [www.multitech.com/warranty.go](http://www.multitech.com/warranty.go/). For other warranty options, visit [www.multitech.com/es.go](http://www.multitech.com/es.go/).

#### **World Headquarters**

Multi-Tech Systems, Inc. 2205 Woodale Drive, Mounds View, MN 55112 Phone: (800) 328-9717 or (763) 785-3500 Fax (763) 785-9874

# **Contents**

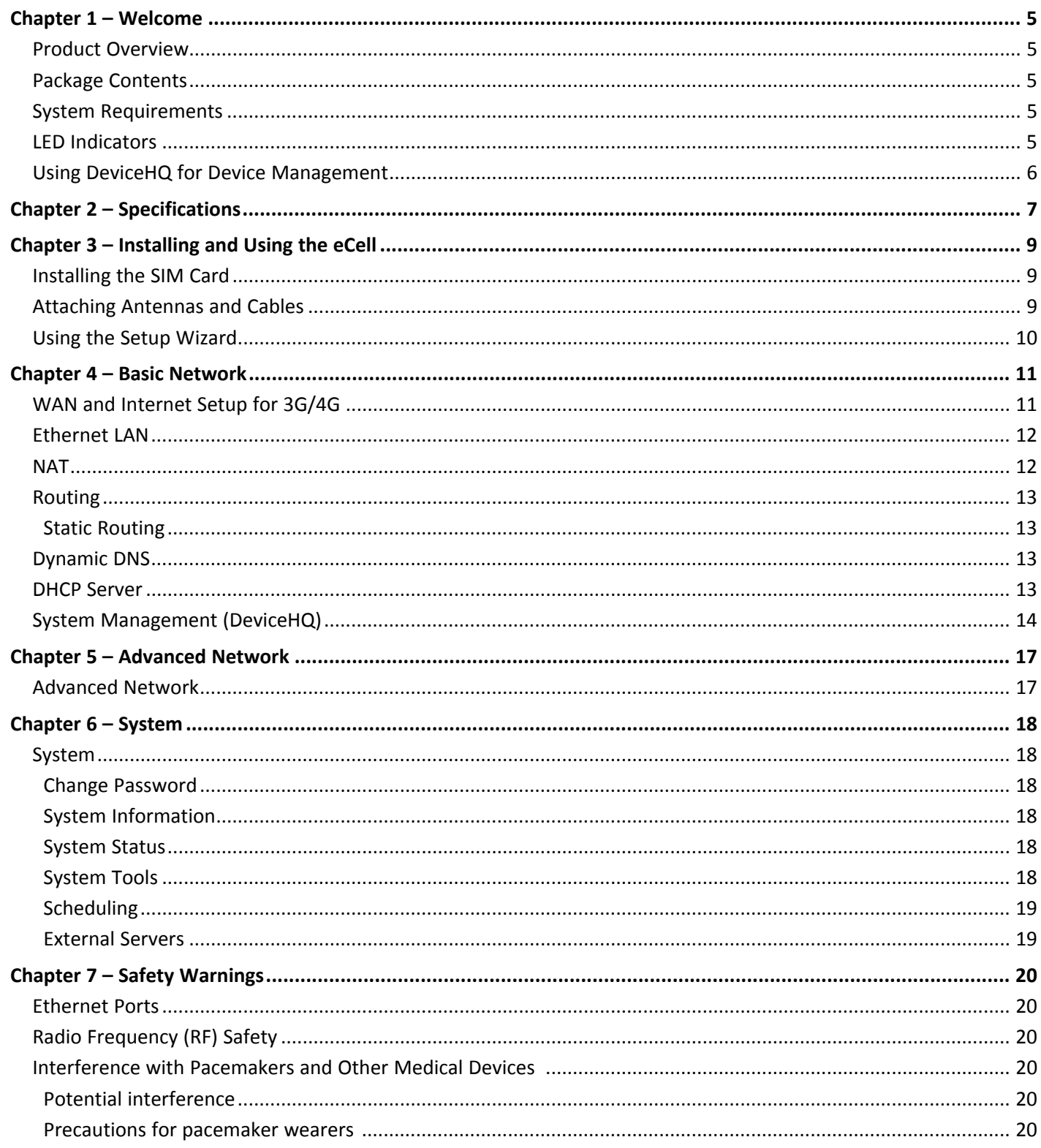

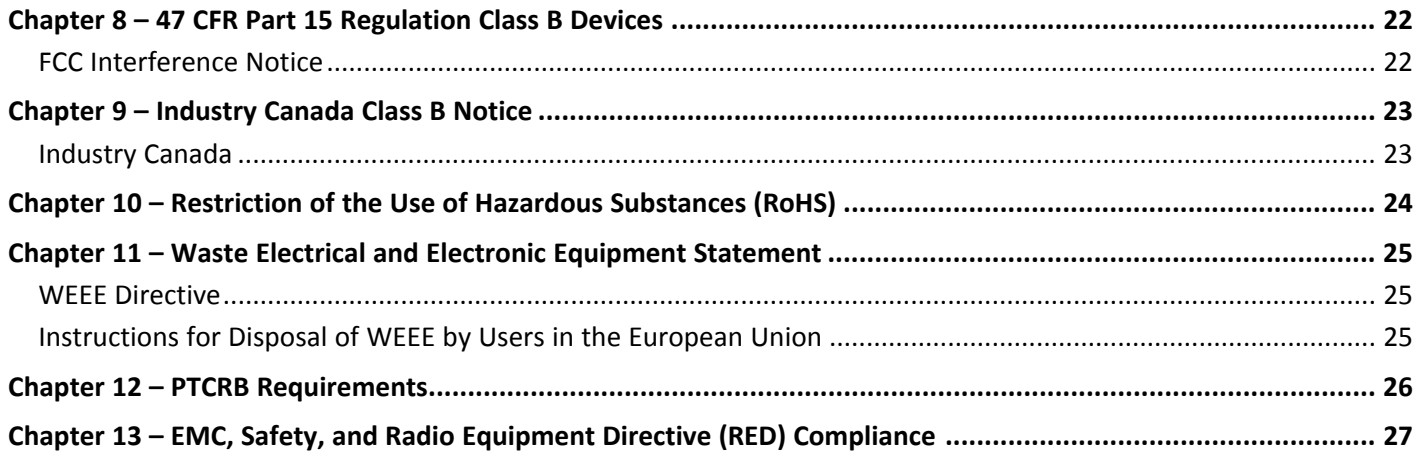

## <span id="page-4-1"></span><span id="page-4-0"></span>**Chapter 1 – Welcome**

### **Product Overview**

The Multiconnect eCell is an affordable 3G/4G Ethernet to Cellular Bridge used to enable devices with Internet service. It is a simple alternative to complex and expensive cellular routers in applications where advanced networking capabilities are already in place or are not required, but there is a need for remote access without using local wired networks

## <span id="page-4-2"></span>**Package Contents**

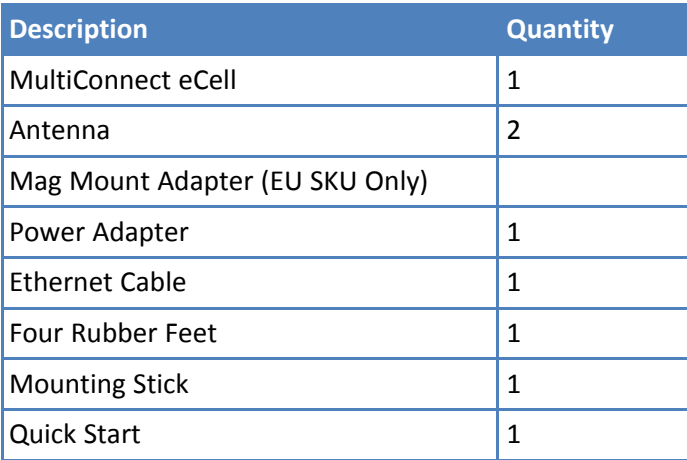

## <span id="page-4-3"></span>**System Requirements**

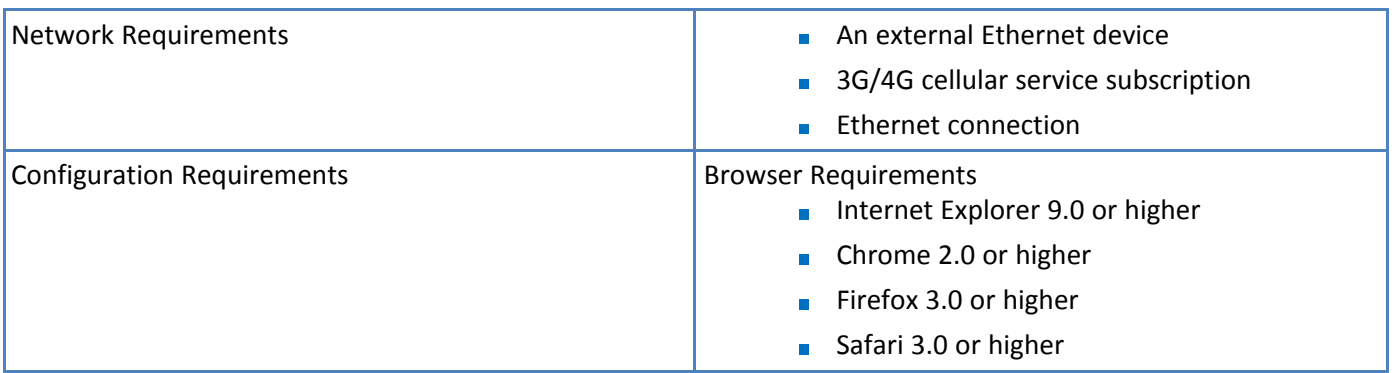

### <span id="page-4-4"></span>**LED Indicators**

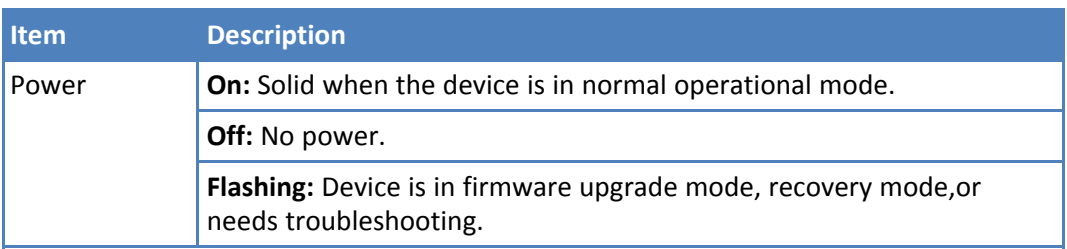

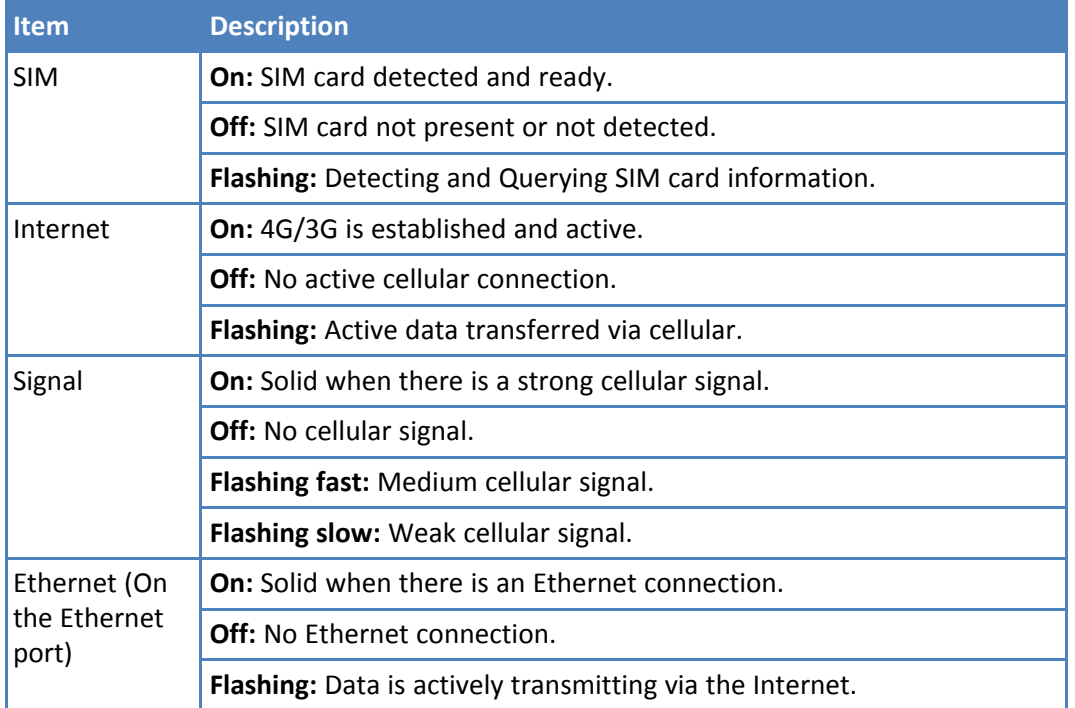

## <span id="page-5-0"></span>**Using DeviceHQ for Device Management**

DeviceHQ is a cloud-based device management tool for remote monitoring, upgrades, and configuration AEP devices. For information on creating and using a DeviceHQ account, go to the [http://www.multitech.net/developer/software/devicehq/.](http://www.multitech.net/developer/software/devicehq/)

## <span id="page-6-0"></span>**Chapter 2 – Specifications**

#### MTE-LAT6-B07 and MTE-LEU6-B07

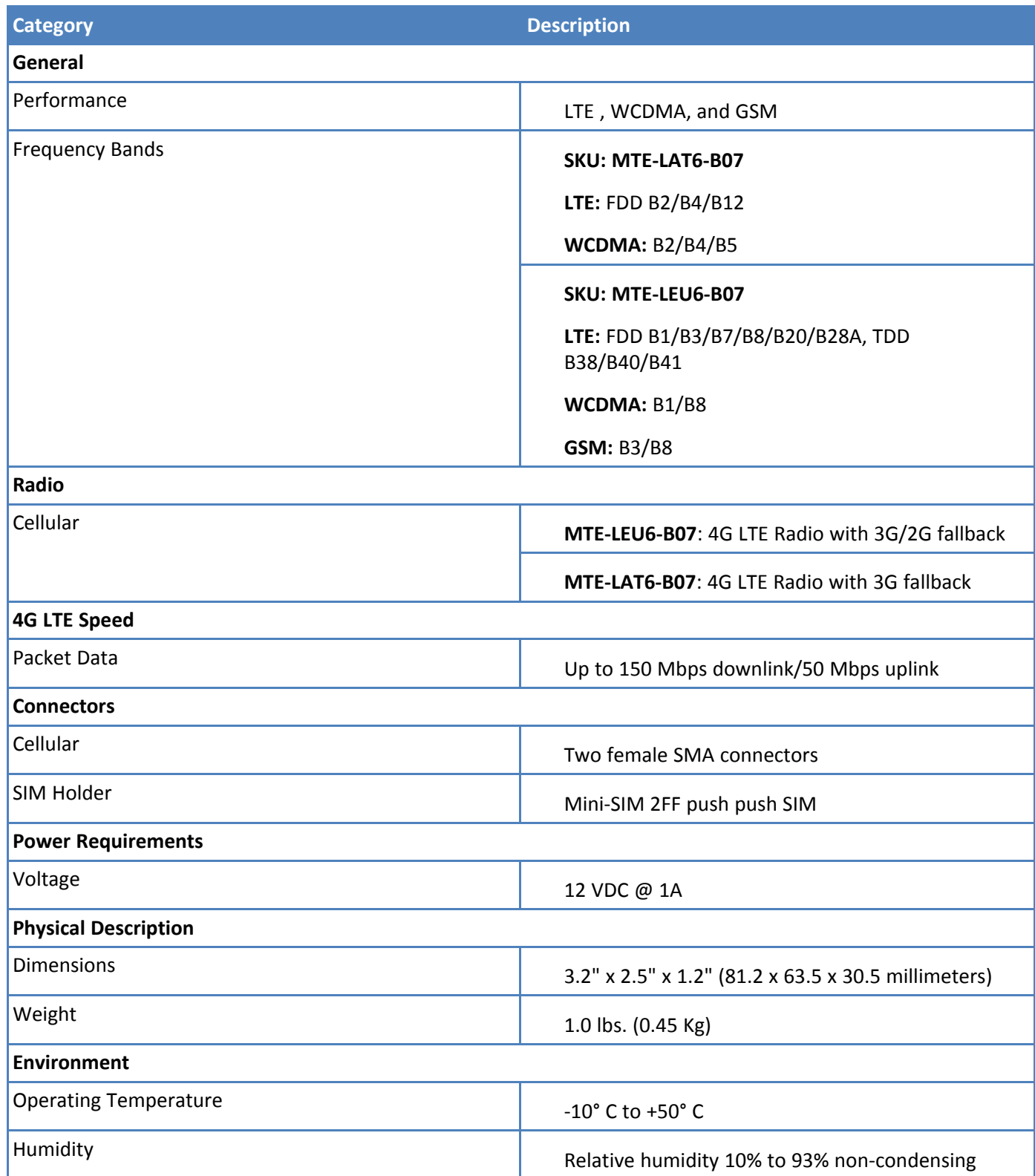

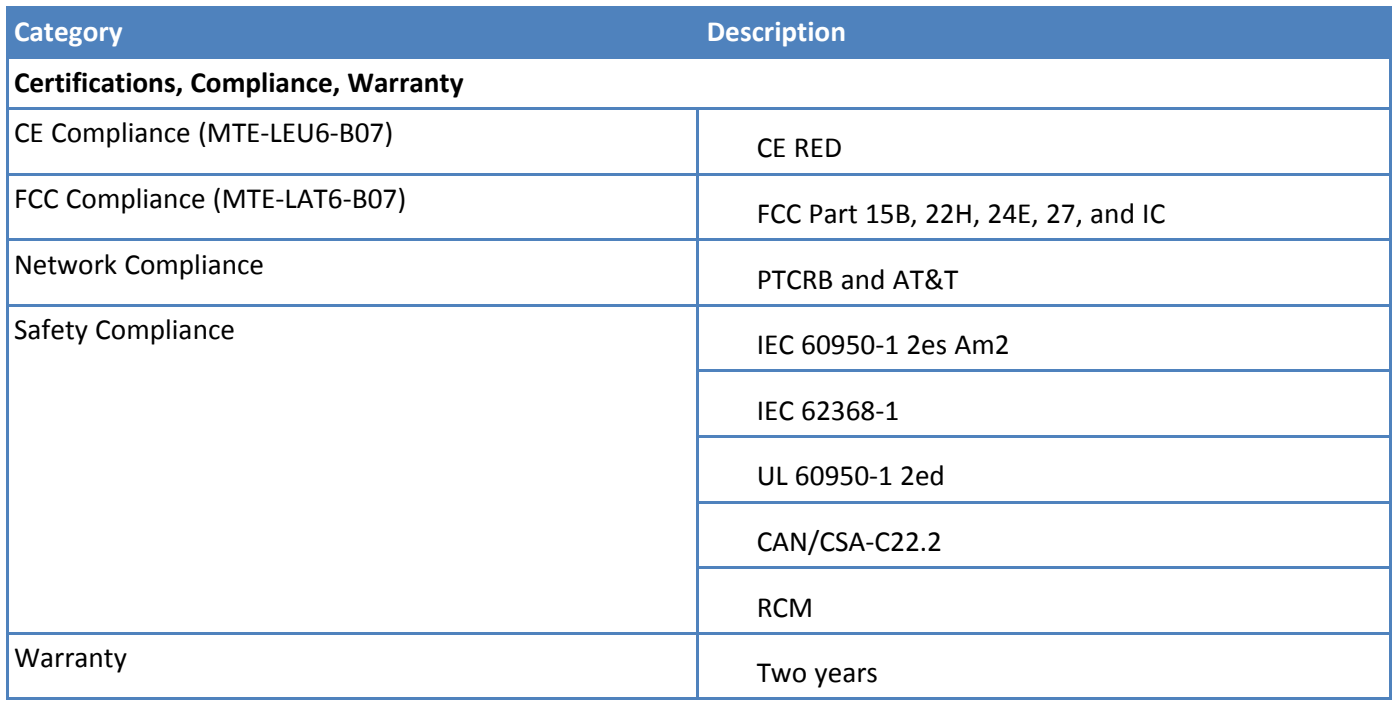

## <span id="page-8-1"></span><span id="page-8-0"></span>**Chapter 3 – Installing and Using the eCell**

## **Installing the SIM Card**

This device requires a SIM card, which is supplied by your service provider. Install the SIM card before connecting antennas and cabling the device.

To install the SIM card:

- **1.** Locate the SIM card slot on the side of the device. The slot is labeled SIM.
- **2.** Slide the SIM card into the SIM card slot with the contact side facing down as shown. When the SIM card is installed, it locks into place.

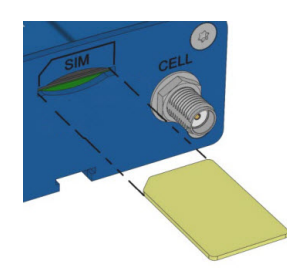

## <span id="page-8-2"></span>**Attaching Antennas and Cables**

**Note:** Before powering up the device, enable DHCP on your computer's Ethernet port.

- **1.** Connect the provided antennas to the connectors labeled CELL and AUX. Finger tighten. For best cellular performance, position the top of the antennas as far apart as possible.
- **2.** Connect the Ethernet cable between the Ethernet ports on your computer and the device.
- **3.** Connect the power adapter to the 12V DC connector.
- **4.** To power up the device, plug the power adapter into an electrical outlet.

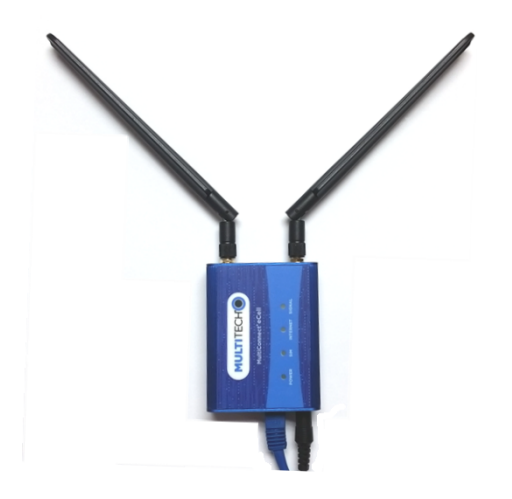

## <span id="page-9-0"></span>**Using the Setup Wizard**

When using a 3G/4G network, verify a SIM card has been installed before powering on and starting setup. Configure the device using the web UI. To access the web UI, enter the IP Address into your browser. The default IP Address is 192.168.2.1. If this has been changed, type in the new IP Address.

From the menu on the left, click **Wizard**.

- **1.** Wait for 60 seconds after connecting power. The computer gets IP address 192.168.2.100 via DHCP.
- **2.** In a web browser, enter IP address 192.168.2.1.
- **3.** Login using **admin** as both the **Username** and **Password**. If you are using the default password, it will prompt you to change it for future logins.
- **4.** Click **Wizard** on the left.
- **5.** Click **Next**.
- **6. Change password**, if desired and click **Next**. (Recommended)
- **7.** Set the device's **Time Zone** and click **Next**.
- **8.** Enter and configure **APN**.
	- **a.** Select **Manual Configuration**.
	- **b.** Set **Country** to **Others**.
	- **c.** Enter the **APN** provided by the SIM provider.
	- **d.** Click **Next**.
- **9.** Click **Apply**.
- **10.** Wait a few minutes and check LED status. Power, SIM, Internet, and Signal LEDs are on when there is a live Internet connection. For more information on the LEDs, refer to *LED Indicators*.

After the device has a valid Internet connection, your computer automatically renews to the new IP address assigned to cellular connection and have full access to the Internet.

## <span id="page-10-1"></span><span id="page-10-0"></span>**Chapter 4 – Basic Network**

## **WAN and Internet Setup for 3G/4G**

This device has Cellular WAN interfaces, these can be configured individually to maximize Internet connection setup.

To configure Cellular WAN settings go to **Basic Network** > **WAN** on the menu on the left.

**1. Dial-up Profile**: Use information given by your 3G/4G data services provider to setup your connection including APN, dialed number, and account/password. Choose from **Manual Configuration** or **Auto-Detection**. When selecting **Manual Configuration**, configure the following:

**Country**: Select the country. If using custom APN, select **Others**.

**Service Provider**: Select the service provider. If using custom APN, select **Others**.

**APN**: Verify predefined APN name or manually enter a custom APN name.

**PIN code**: If your card needs to be unlocked before making a data connection, enter the SIM card PIN code.

**Dial Number**: Enter the ISP-provided dial number.

**Account/Password**: Enter the ISP-provided Account/Password.

**Authentication**: Choose **Auto, PAP,** or **CHAP** according to your ISP's authentication approach. If unsure, choose **Auto**.

**Primary/Secondary DNS**: Enter the IP Address of the Domain Name Server. Most ISPs assign them automatically.

- **2. Roaming**: Allow internet connection when roaming.
- **3. Data Usage Monitor**: Controls how much data is allowed for the 3G/4G connection during a defined cycle period. This will help to avoid data overage charges from your Cellular service provider.

**Carrier Name**: Name of the carrier or provider.

**Cycle Period**: Cycle period duration in hours, weeks, or months.

**Cycle Start Date**: Cycle period start date and time.

**Data Allowance**: Set amount of data allowed during the cycle period.

**Halting Internet**: Stop internet connection when the maximum data allowance is reached during the cycle period.

- **4. Connection Control**: Setup WAN connection to be **Always on, Connect-On-Demand,** or **Connect Manually**.
- **5. Time Schedule**: Set the WAN connection to be active for a certain predefined period. Choose from **Always** or **By Schedule**. If you choose **By Schedule**, add a new schedule at **System > Scheduling**.
- **6. MTU**: Maximum Transmit Unit. Different WAN connections have different values. If unsure, use default value of **0** (Auto).
- **7. IP Passthrough**: This is a bridge mode between a LAN device and a WAN interface. For security, assign a WAN interface IP Address to a fixed MAC address on the LAN device. In this mode, only one device is allowed on the LAN.
	- **Cellular Consecutive fails times:** When the cellular connection cannot obtain an IP address consecutive times, it will auto reboot the modem. Enter the number of allowed cellular IP address failures before modem auto reboot.
- **Network Monitoring:** Monitor the WAN interface connection status. Check **Enable** and the system will monitor when there is no activity for a defined period of time, it will reset the cellular connection.
- **Data Load Check**: Enable this option if there are continuous incoming and outgoing data packets passing through the WAN connection. If no data traffic is detected for the duration of the check interval, it will disconnect and reconnect the cellular WAN connection.
- **Check Interval**: Indicate how often to check the data traffic on the WAN connection.
- **8. NAT**: Enable or disable the NAT mechanism between the LAN and WAN interfaces. The default is disable, bridge mode only. In this mode, multiple LAN devices are supported.
	- **Cellular Consecutive fails times:** When the cellular connection cannot obtain an IP address consecutive times, it will auto reboot the modem. Enter the number of allowed cellular IP address failures before modem auto reboot.
	- **Network Monitoring (keep alive):** Monitor cellular connection status. As a result, the system can prevent the embedded 3G/LTE modem from auto-timeout and disconnects after a period of inactivity. Check **Enable**.
	- **DIMEX QUERY OF ICMP Checking:** Perform DNS query or ICMP on the cellular connection to determine an active cellular connection is still valid.
	- **Data Load Check:** Enable this option if there are continuous incoming and outgoing data packets passing through the WAN connection. If no data traffic is detected for the duration of the check interval, it will disconnect and reconnect the cellular WAN connection.
	- **Check Interval:** Indicate how often to perform DNS query or ICMP check on the WAN connection.
	- **Target 1/Target2:** Set host for network monitoring keep alive check including **DNS1, DNS2,** or **Other** host (input IP address manually).

### <span id="page-11-0"></span>**Ethernet LAN**

This device has one Ethernet LAN port to connect to one external Ethernet device. To configure, on the menu on the left go to **Basic Network** > **LAN**.

- **1. Site Name:** Enter the Site name to identify the location when setting up DeviceHQ.
- **2. LAN IP Address**: Enter the LAN's IP address. This IP address must be used as the computer's default gateway. This is also the IP address of the web UI. If you change this, type in the new IP address into a web browser to see the web UI.
- **3. Subnet Mask**: Enter the LAN's subnet mask. This defines how many clients are allowed in one network or subnet. The default subnet is 255.255.255.0 and allows for a maximum of 254 IP addresses.

### <span id="page-11-1"></span>**NAT**

This option will appear when NAT mode is selected in the WAN internet setup page. This mode allows multiple LAN devices to share one cellular WAN connection.

- **1. Configuration:** Check option for NAT loopback. Allows you to access the WAN IP address from inside your LAN network.
- **2. Virtual Server:** Allows you to setup the WAN IP to LAN IP mapping in order for remote access to LAN devices.
	- **a. Public Port:** Enter the public IP port number.
	- **b. Server IP:** Enter the LAN device IP address.
- **c. Private Port:** Enter the LAN device IP port number.
- **d. Protocol:** Select TCP or UDP or both.
- **e. Time Schedule:** Select a time schedule when this rule will be affective.
- **f. Rule:** Check to enable the rule.
- **3. DMZ (Demilitarized Zone) Host:** This is a host without the protection of a firewall. It allows a computer to be exposed to unrestricted 2-way communication from the Internet. If a specific application is blocked by NAT mechanism, you can designate that LAN computer as a DMZ host to solve this problem. **Note:** This feature should only be used when necessary.

Text of second paragraph.

### <span id="page-12-0"></span>**Routing**

if there is more than one router and subnet, enable the routing function to allow packets to find proper routing paths and allow different subnets to communicate with each other.

#### <span id="page-12-1"></span>**Static Routing**

For static routing, you can specify up to 16 routing rules. These rules allow you to determine which physical interface addresses are being utilized for outgoing data. For each rule, enter the destination IP address, subnet mask, gateway, and hop. Check **Enable** or **Disable**.

### <span id="page-12-2"></span>**Dynamic DNS**

To host a server on a changing IP address, you have to use dynamic domain name service (DDNS). DDNS maps the name of your host to the current IP address, which changes each time you connect to your ISP. Before you enable DDNS, you need to register an account on one of the DDNS servers in the provider list. To configure, from the menu on the left choose **Basic Network** > **Client/Server**.

- **1. DDNS**: Check **Enable**.
- **2. Provider**: The DDNS provider supports a service to bind your IP with a certain domain name.
- **3. Host Name**: Register a domain name to the DDNS provider.
- **4. Username/email**: Enter a username or email based on the DDNS provider requirements.
- **5. Password/Key**: Enter a password or key based on the DDNS provider requirements.

### <span id="page-12-3"></span>**DHCP Server**

The gateway supports DHCP server to serve the DHCP requests from a LAN device. There is one default LAN IP address that is the same as the gateway LAN interface. The subnet mask is 255.255.255.0, and the IP Pool ranges from .100 to .200 as shown on the following DHCP Server List. To edit one DHCP server configurations, click **Edit** at the end of the DHCP server information.

There is one additional option to show the DHCP client list and IP addresses of local client hosts.

To configure, from the menu on the left choose **Basic Network** > **Client/Server**.

- **1. DHCP Server Name**: Name of the DHCP server. This is optional.
- **2. LAN IP Address**: Specify the local IP address of the enabled DHCP Server. This is the LAN IP address of this gateway for the DHCP server. Normally, this IP address will be also the default gateway of local computers and devices.
- **3. Subnet Mask**: Select the subnet mask for the DHCP server. The subnet mask defines how many clients are allowed in one network or subnet. The default subnet mask is 255.255.255.0/24. This means that a maximum of 254 IP addresses are allowed in the subnet. However, one of them is occupied by the LAN IP of the gateway.
- **4. IP Pool Starting/Ending Address**: Specify the starting/ending address of the IP address pool. When there is a request, the DHCP server will automatically allocate an unused IP address from the IP address pool to the requesting computer.

**Note:** The number of IP addresses in this IP pool must be less than the maximum number of subnet networks according to the set subnet mask.

- **5. Lease Time**: DHCP lease time to the DHCP client.
- **6. Domain Name**: This information is passed to the clients. This is optional.
- **7. Primary DNS/Secondary DNS**: Assign DNS Servers. This is optional.
- **8. Primary WINS/Secondary WINS**: Assign WINS Servers. This is optional.
- **9. Gateway**: This is the alternate Gateway IP address. Assign another gateway to your computer when the DHCP server offers an IP address. For example, the gateway will assign an IP address to local computers but they will access the Internet through another gateway. This is optional.
- **10. Server**: Check **Enable** if you want the DHCP server active.

### **System Management (DeviceHQ)**

<span id="page-13-0"></span>Sign up with DeviceHQ and Setup MTE to communicate with Device HQ

- **1.** Register and sign up a new account at https://www.devicehq.com.
- **2.** Login to <https://www.devicehq.com> and generate a device API key using the following steps:
	- **a.** Select Account info (to the right of the account email address) and click Edit.
	- **b.** Check Device API Enabled and click Update Account.
	- **c.** Click on Generate new Device API Keys.
	- **d.** Write down and save "Device API Secret" and "Device API Auth Token", these two keys are required during MTE device setup.

**Note: DO NOT** lose these keys since there is no way to see them again.

#### MTE UI Setup for DeviceHQ

MTE must be running firmware version 2.04 or above in order to have DeviceHQ support. Download firmware from the website and upgrade the device before proceeding. https://www.multitech.com/models/92506980LF

- **1.** In Basic Network, on the LAN Setup Screen: Enter and Define Site Name so it shows as Description in DeviceHQ
- **2.** In Basic Network, on the System Management Setup Screen: DeviceHQ access setup requires:
	- **a.** Check the Enable option.
	- **b.** Enter DeviceHQ account API secret and API Auth Token.
	- **c.** Click Save.

#### Setup New Firmware File on DeviceHq

This is performed after logging in to DeviceHQ.

- **1.** Click on the Files tab and click the New Firmware button.
- **2.** Select model = Unspecified
- **3.** Enter the name and version number of the firmware file.
- **4.** Choose the firmware BIN file.
- **5.** Click the Upload button.
- **6.** Check and make sure MD5 checksum matches on the firmware BIN file.

Push a Firmware Update to all Devices

This is performed after logging in to DeviceHQ.

- **1.** Check all the devices.
- **2.** Click on tasks and select Upgrade Firmware.
- **3.** Select the firmware file you want to push to the devices.
- **4.** Click OK.

This will schedule a new firmware push to all devices the next time they check in.

Push a Firmware Update to One Device

This is performed after logging in to DeviceHQ.

- **1.** Click on the individual device to view more details.
- **2.** Click on Schedule, select Upgrade Firmware, and select the firmware file.
- **3.** Click OK when prompted in the message window.

#### Setup a Configuration File on DeviceHQ

This is performed after logging in to DeviceHQ.

- **1.** Click on the Files tab.
- **2.** Click on New Configuration.
- **3.** Enter the name and description of the configuration file.
- **4.** Choose the configuration ZIP file (zip up the configuration BIN file into a .zip file).
- **5.** Click Upload.

**Note:** MTE configuration BIN files must be created using an external device and saved as backup, then the BIN file must be a .zip file when uploaded to DeviceHQ. Name the ZIP file based on device description or serial number so it can be easily identified.

Push a Configuration File to a Single Device

- **1.** Click on the individual device to view more details.
- **2.** Click on Schedule, select Upgrade Config, and select the config file.
- **3.** Click OK when prompted in the message window.

#### Requesting Device Log Files

- **1.** Click on the individual device to view more details.
- **2.** Click on Schedule and select Request Device Logs.
- **3.** Click OK when prompted in the message window.

#### Requesting a Device Reboot

- **1.** Click on the individual device to view more details.
- **2.** Click on Schedule and select Reboot.

**3.** Click OK when prompted in the message window.

MTE Data Usage with DeviceHQ

- Each time a device checks in it can take up to 23 kb.
- Log file upload can vary depending on the size of the log files.
- Configuration file size can be up to 12 kb.
- **MTE firmware file size is approximately 9 mb.**

## <span id="page-16-1"></span><span id="page-16-0"></span>**Chapter 5 – Advanced Network**

### **Advanced Network**

This section is only available when NAT mode is selected in the WAN cellular internet setup. Enable/disable firewall, Stealth Mode, SPI, and Discard PING from the WAN interface.

Configuration

**Firewall:** Enable / Disable Firewall.

#### **Options**

- **Stealth Mode:** When enabled, the router will not respond to port scans from the WAN. This makes the router less susceptible to discovery and attacks.
- **SPI (Stateful Packet Inspection):** Also known as dynamic packet filtering. This helps to prevent cyber attacks by tracking more states per session. It validates that the traffic passing through that session conforms to the protocol.
- **Discard PING from WAN side:** When enabled, this gateway won't reply to any ICMP request packets from the WAN side.

## <span id="page-17-1"></span><span id="page-17-0"></span>**Chapter 6 – System**

## **System**

This section includes system information, system logs, system tools (i.e. firmware updates), scheduling, and external syslog server setup.

### <span id="page-17-2"></span>**Change Password**

- **1. Old, New, and Confirmation Password**: To change your password, type in your old password, then enter in the new password in the new password and confirm password fields. Click **Save** to store your settings or **Undo** to cancel the changes.
- **2. Administrator Time-out**: Other options allow you to set when there are no activities on the web user interface.
- **3. Telnet with CLI**: Check to **Enable** CLI access via LAN or WAN.
- **4. Connection Type**: Check to **Enable** Telnet or SSH access via LAN or WAN. The Telnet and SSH access IP port number can be configured to use custom port.
- **5. Options**: Setup local or remote HTTP or HTTPS web UI access. Enter unique remote IP address and subnet mask to restrict remote web UI access. Enable web UI access for LANandd/or WAN interfaces.

#### <span id="page-17-3"></span>**System Information**

This section displays System Information for the WAN interface and the current date and time.

#### <span id="page-17-4"></span>**System Status**

System Status displays and captures log information. It also allows log files to be sent to an external syslog server.

- **1. Web Log**: Check **Enable** for System, Attacks, Drop, and Debug categories, then click **Save**. Click **View** to display or download log files.
- **2. Syslogd**: Check to **Enable** logging to an external syslog server. The external syslog server's IP address can be configured using the **External Servers** option.

#### <span id="page-17-5"></span>**System Tools**

Options to setup system time, perform firmware updates, ping test, trace route test, reboot or schedule a reboot, reset to factory defaults, wake up on LAN, and backup configuration settings.

- **System Time**: Configure the time zone. You can select sync current time and date with external time server or local PC time.
- **Firmware Upgrade/Configuration Restore**: Perform firmware upgrade or restore a backup configuration file.

**Note:** To check the current firmware version, refer to the top of the page after login.

- **Reboot**: Select reboot now or set a schedule for an auto-reboot to occur.
- **Reset to Default**: Reset all settings back to factory defaults.
- **Backup/Restore Configuration Settings**: Save all current settings to a configuration file or restore a backup configuration file.

### <span id="page-18-0"></span>**Scheduling**

- **1. Enable** the schedule function and setup a rule for each schedule. The rule can be used in many other functions, such as scheduling an auto-reboot, scheduling an auto WAN connectivity, etc.
- **2.** Click **Save** to store all schedule settings.

#### <span id="page-18-1"></span>**External Servers**

- **1.** Click **Add** to add and configure an external syslog server. The server will allow logging to be captured via an external syslog server.
- **2.** Click **Save** to save all the server settings.

## <span id="page-19-1"></span><span id="page-19-0"></span>**Chapter 7 – Safety Warnings**

## **Ethernet Ports**

**CAUTION:** Ethernet ports and command ports are not designed to be connected to a public telecommunication network.

## <span id="page-19-2"></span>**Radio Frequency (RF) Safety**

Due to the possibility of radio frequency (RF) interference, it is important that you follow any special regulations regarding the use of radio equipment. Follow the safety advice given below.

- Operating your device close to other electronic equipment may cause interference if the equipment is inadequately protected. Observe any warning signs and manufacturers' recommendations.
- Different industries and businesses restrict the use of cellular devices. Respect restrictions on the use of radio equipment in fuel depots, chemical plants, or where blasting operations are in process. Follow restrictions for any environment where you operate the device.
- Do not place the antenna outdoors.
- Switch OFF your wireless device when in an aircraft. Using portable electronic devices in an aircraft may endanger aircraft operation, disrupt the cellular network, and is illegal. Failing to observe this restriction may lead to suspension or denial of cellular services to the offender, legal action, or both.
- Switch OFF your wireless device when around gasoline or diesel-fuel pumps and before filling your vehicle with fuel.
- Switch OFF your wireless device in hospitals and any other place where medical equipment may be in use.

### <span id="page-19-3"></span>**Interference with Pacemakers and Other Medical Devices**

### **Potential interference**

Radio frequency energy (RF) from cellular devices can interact with some electronic devices. This is electromagnetic interference (EMI). The FDA helped develop a detailed test method to measure EMI of implanted cardiac pacemakers and defibrillators from cellular devices. This test method is part of the Association for the Advancement of Medical Instrumentation (AAMI) standard. This standard allows manufacturers to ensure that cardiac pacemakers and defibrillators are safe from cellular device EMI.

The FDA continues to monitor cellular devices for interactions with other medical devices. If harmful interference occurs, the FDA will assess the interference and work to resolve the problem.

#### <span id="page-19-4"></span>**Precautions for pacemaker wearers**

If EMI occurs, it could affect a pacemaker in one of three ways:

- Stop the pacemaker from delivering the stimulating pulses that regulate the heart's rhythm.
- Cause the pacemaker to deliver the pulses irregularly.
- **Cause the pacemaker to ignore the heart's own rhythm and deliver pulses at a fixed rate.**

Based on current research, cellular devices do not pose a significant health problem for most pacemaker wearers. However, people with pacemakers may want to take simple precautions to be sure that their device doesn't cause a problem.

- Keep the device on the opposite side of the body from the pacemaker to add extra distance between the pacemaker and the device.
- Avoid placing a turned-on device next to the pacemaker (for example, don't carry the device in a shirt or jacket pocket directly over the pacemaker).

## <span id="page-21-0"></span>**Chapter 8 – 47 CFR Part 15 Regulation Class B Devices**

This equipment has been tested and found to comply with the limits for a Class B digital device, pursuant to part 15 of the FCC Rules. These limits are designed to provide reasonable protection against harmful interference in a residential installation. This equipment generates, uses, and can radiate radio frequency energy and, if not installed and used in accordance with the instructions, may cause harmful interference to radio communications. However, there is no guarantee that interference will not occur in a particular installation. If this equipment does cause harmful interference to radio or television reception, which can be determined by turning the equipment off and on, the user is encouraged to try to correct the interference by one or more of the following measures:

- Reorient or relocate the receiving antenna.
- Increase the separation between the equipment and receiver.
- Connect the equipment into an outlet on a circuit different from that to which the receiver is connected.  $\blacksquare$
- Consult the dealer or an experienced radio/TV technician for help.

**Warning:** Changes or modifications to this unit not expressly approved by the party responsible for compliance could void the user's authority to operate the equipment.

## <span id="page-21-1"></span>**FCC Interference Notice**

This device complies with part 15 of the FCC Rules. Operation is subject to the following two conditions:

- **1.** This device may not cause harmful interference, and
- **2.** This device must accept any interference received, including interference that may cause undesired operation.

## <span id="page-22-0"></span>**Chapter 9 – Industry Canada Class B Notice**

This Class B digital apparatus meets all requirements of the Canadian Interference-Causing Equipment Regulations.

Cet appareil numérique de la classe B respecte toutes les exigences du Reglement Canadien sur le matériel brouilleur.

This device complies with Industry Canada license-exempt RSS standard(s). The operation is permitted for the following two conditions:

- **1.** the device may not cause interference, and
- **2.** this device must accept any interference, including interference that may cause undesired operation of the device.

Le présent appareil est conforme aux CNR d'Industrie Canada applicables aux appareils radio exempts de licence. L'exploitation est autorisée aux deux conditions suivantes:

- **1.** l'appareil ne doit pas produire de brouillage, et
- **2.** l'appareil doit accepter tout brouillage radioélectrique subi, même si le brouillage est susceptible d'en compromettre le fonctionnement.

## <span id="page-22-1"></span>**Industry Canada**

Le présent appareil est conforme aux CNR d'Industrie Canada applicables aux appareils radio exempts de licence. L'exploitation est autorisée aux deux conditions suivantes:

- **1.** l'appareil ne doit pas produire de brouillage, et
- **2.** l'utilisateur de l'appareil doit accepter tout brouillage radioélectrique subi, même si le brouillage est susceptible d'en compromettre le fonctionnement.

## <span id="page-23-0"></span>**Chapter 10 – Restriction of the Use of Hazardous Substances (RoHS)**

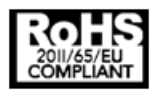

**Multi-Tech Systems, Inc.**

#### **Certificate of Compliance**

#### **2011/65/EU**

Multi-Tech Systems, Inc. confirms that its embedded products comply with the chemical concentration limitations set forth in the directive 2011/65/EU of the European Parliament (Restriction of the use of certain Hazardous Substances in electrical and electronic equipment - RoHS).

These MultiTech products do not contain the following banned chemicals<sup>1</sup>:

- Lead,  $[Pb] < 1000$  PPM
- Mercury,  $[Hg] < 1000$  PPM
- Hexavalent Chromium, [Cr+6] < 1000 PPM
- Cadmium,  $[Cd] < 100$  PPM
- Polybrominated Biphenyl, [PBB] < 1000 PPM
- Polybrominated Diphenyl Ether, [PBDE] < 1000 PPM

Environmental considerations:

- **Moisture Sensitivity Level (MSL) =1**
- Maximum Soldering temperature = 260C (in SMT reflow oven)

<sup>1</sup>Lead usage in some components is exempted by the following RoHS annex, therefore higher lead concentration would be found in some modules (>1000 PPM);

- Resistors containing lead in a glass or ceramic matrix compound.

## <span id="page-24-0"></span>**Chapter 11 – Waste Electrical and Electronic Equipment Statement**

**Note:** This statement may be used in documentation for your final product applications.

## <span id="page-24-1"></span>**WEEE Directive**

The WEEE Directive places an obligation on EU-based manufacturers, distributors, retailers, and importers to takeback electronics products at the end of their useful life. A sister directive, ROHS (Restriction of Hazardous Substances) complements the WEEE Directive by banning the presence of specific hazardous substances in the products at the design phase. The WEEE Directive covers all MultiTech products imported into the EU as of August 13, 2005. EU-based manufacturers, distributors, retailers and importers are obliged to finance the costs of recovery from municipal collection points, reuse, and recycling of specified percentages per the WEEE requirements.

## <span id="page-24-2"></span>**Instructions for Disposal of WEEE by Users in the European Union**

The symbol shown below is on the product or on its packaging, which indicates that this product must not be disposed of with other waste. Instead, it is the user's responsibility to dispose of their waste equipment by handing it over to a designated collection point for the recycling of waste electrical and electronic equipment. The separate collection and recycling of your waste equipment at the time of disposal will help to conserve natural resources and ensure that it is recycled in a manner that protects human health and the environment. For more information about where you can drop off your waste equipment for recycling, please contact your local city office, your household waste disposal service or where you purchased the product.

July, 2005

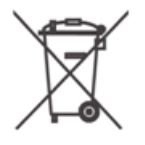

## <span id="page-25-0"></span>**Chapter 12 – PTCRB Requirements**

There cannot be any alteration to the authorized antenna system. The antenna system must be the same type with similar in-band and out-of-band radiation patterns and maintain the same specifications.

## <span id="page-26-0"></span>**Chapter 13 – EMC, Safety, and Radio Equipment Directive (RED) Compliance**

# $\epsilon$

The CE mark is affixed to this product to confirm compliance with the following European Community Directives:

Council Directive 2011/65/EU on the restriction of the use of certain hazardous substances in electrical and electronic equipment;

and

Council Directive 2014/53/EU on radio equipment and telecommunications terminal equipment and the mutual recognition of their conformity.

MultiTech declares that this device is in compliance with the essential requirements and other relevant provisions of Directive 2014/53/EU. The declaration of conformity may be requested at [https://support.multitech.com.](https://support.multitech.com)